## **Beneficiary Out Reach App**

## **Acknowledgement of No of HCM letters received by the Secretariat**

- **After receiving the beneficiary letters from the MPDO/MCs, the PS/WAS has to fill the no of letters received in the BOP app.**
- **1. అప్ లాగిన్ అవ్వడం:**
- **PS / WAS** వారి యొక్క ఆధార్ సెంబర్ నమోదు చేసి, ఆధార్ Authentication ద్వారా Beneficiary Outreach Appలాగిన్ అవ్వాలి.

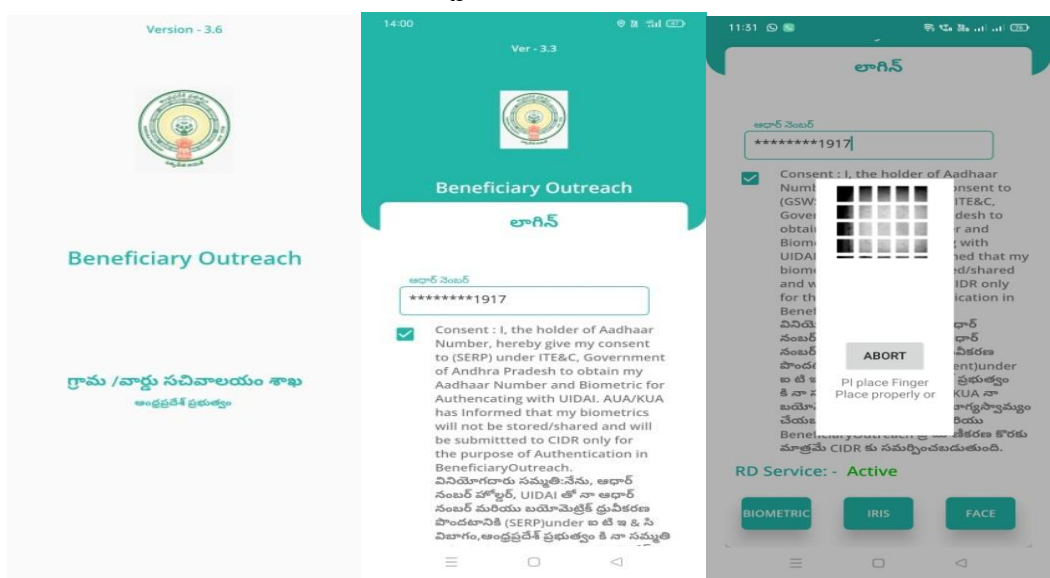

## **2. Home Screen :**

 $\bullet$  Beneficiary OutReach App లాగిన్ అయిన తరువాత మీకు ఈ క్రింది విధంగా స్క్రీన్ కనిపిస్తుంది.

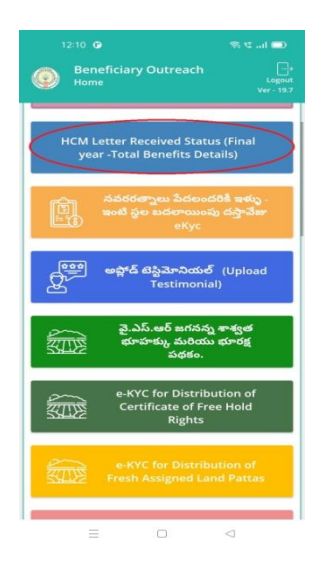

- **3. HCM Letter Received Status (Final year -Total Benefits Details) :**
- మీరు Home స్రీన్ లో HCM Letter Received Status (Final year -Total Benefits Details) మీద క్లిక్ చేసిన తరువాత, మీకు ఈ క్రింది విధంగా స్క్రీన్ కనిపిస్తుంది.

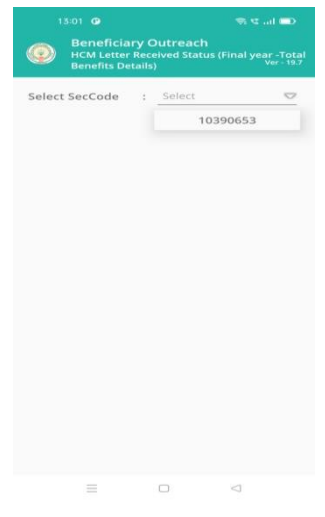

ఇక్కడ మీరు Secretariat Code ని select చేసుకుంటే మీకుఈ క్రింది విధంగా స్క్రీన్ కనిపిస్తుంది.

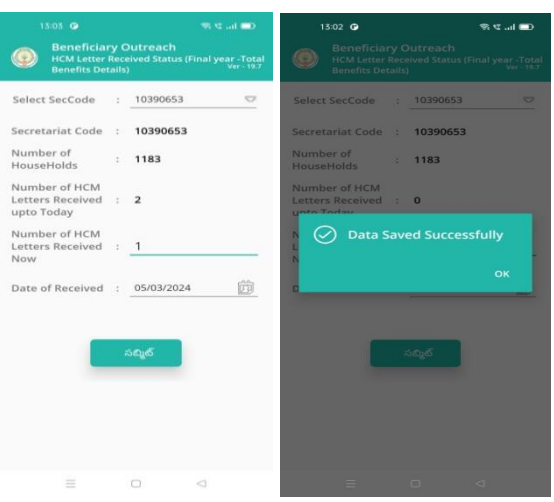

- ➢ ఇక్కడ Secretariat Code, Number of HouseHolds, Number of HCM Letters Received upto Today, Number of HCM Letters Received Now, Date of Received వివరాలు display అవుతాయి.
- ➢ ఇక్కడ Number of HCM Letters Received Now క్ సెంబెంధిచిన HCM Letters count ని enter చేయవలసి ఉంటుంది.
- ≻ Date of Received కి Date ని select చేసుకున్న తరువాత submit button ని click చేస్తే Data Saved Successfully అని మెసేజ్ display అవుతుంది.